## **How to Clock In to a Shift**

**1.** Sign into the Choice EVV app using the email and password you created when you set up your account.

> \*If you have not set up your account and need assistance see How to Register New User

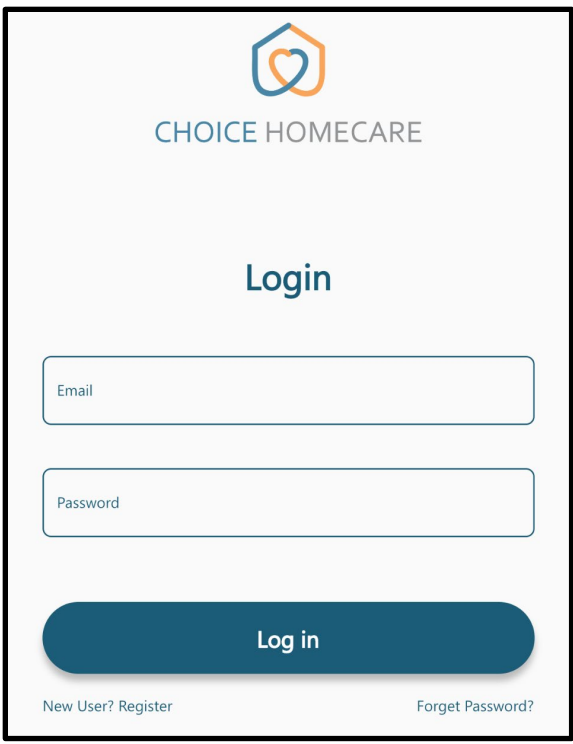

**2.** Select the Client you will be assisting during your shift and press **Next**.

## Sibling care

\*If you work with more than one Client at the same time, select just one of the clients, press **Next** and select the applicable sibling service on the next screen.

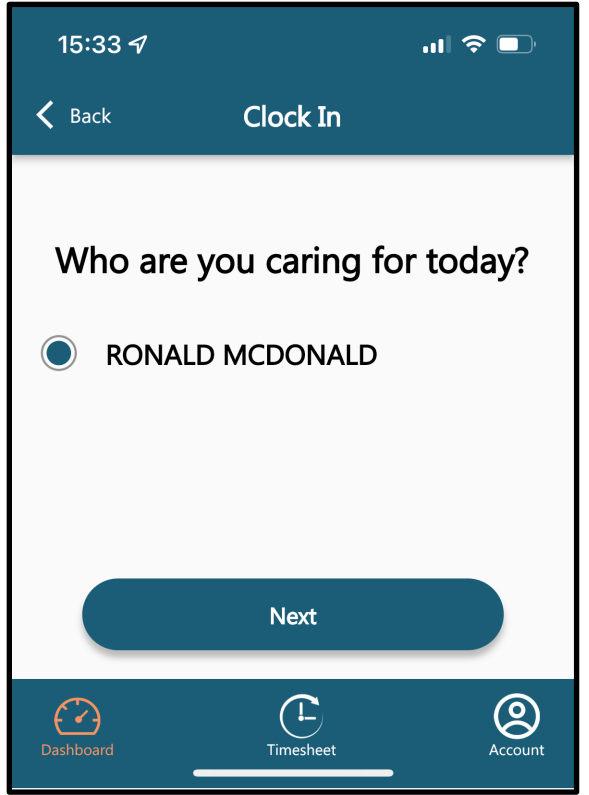

**3.** Select the correct service that you are providing during your shift and press **Next**.

> \*If you are unsure which service you are providing, ask the client or call the office for clarification. Selecting the wrong service can cause administrative issues and delay your pay.

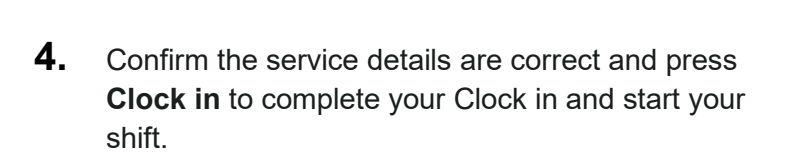

The timer will begin once you have selected "Clock In"**.** To Clock-Out see How to Clock-Out of a Shift

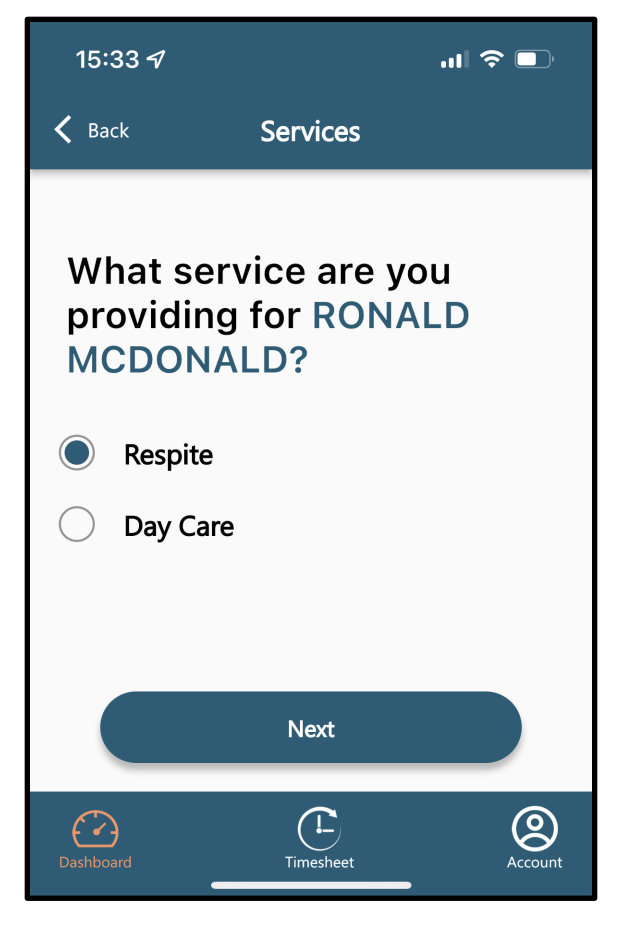

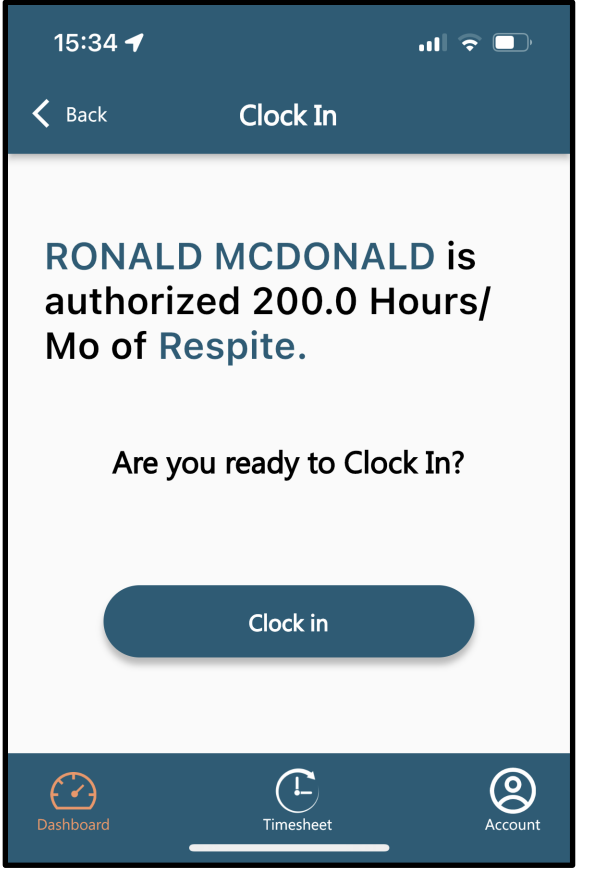